## **KSecurities**

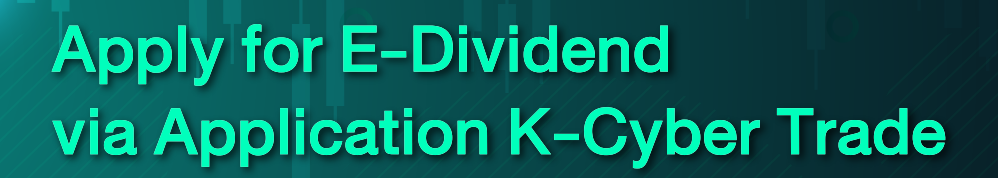

1 Log in to K-Cyber Trade.

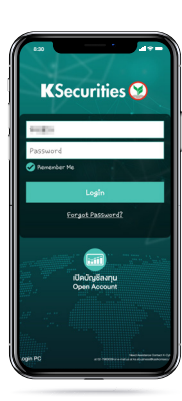

5 Check the details **6** The transaction of your passbook.

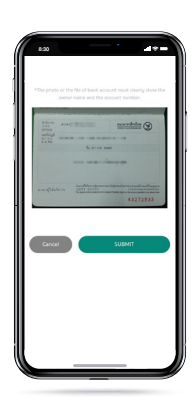

2 Click "My Service"and select "Apply for E-Dividend".

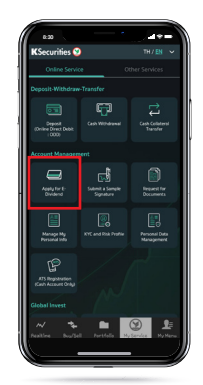

confirmation will be displayed.

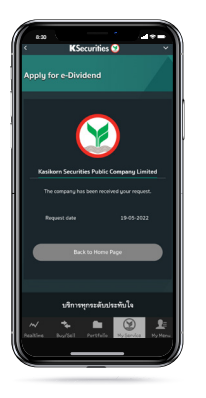

3 Enter the details of your bank account.

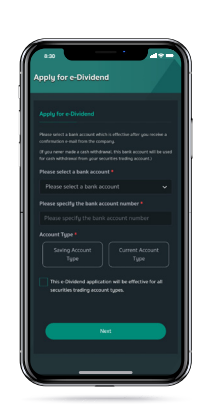

4 Attach or take a photo of your passbook.

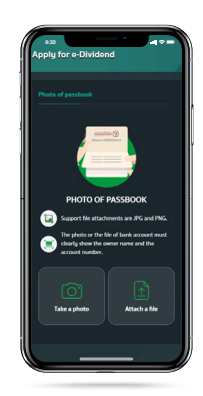

7 You will receive a confirmation e-mail of your application.

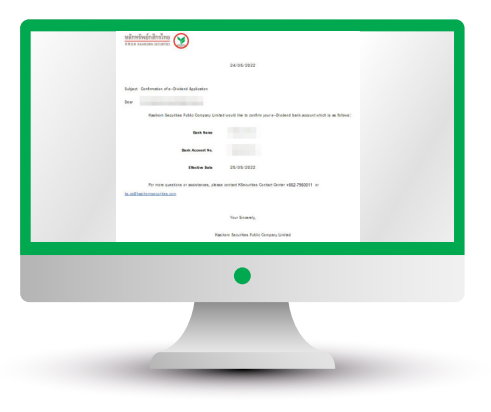

## Remark :

In case you already applied for e-Dividend,

the detail of your bank account will be displayed on the screen,

and you can change your bank account by clicking "Change your bank account".

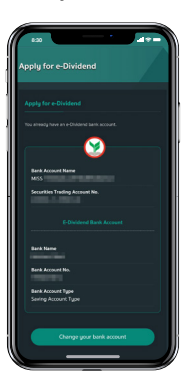

1